## **Configuring Outlook 2010**

*You must be logged onto your computer using your PIV Card prior to setting up Outlook* 

In Outlook, select the **File** tab

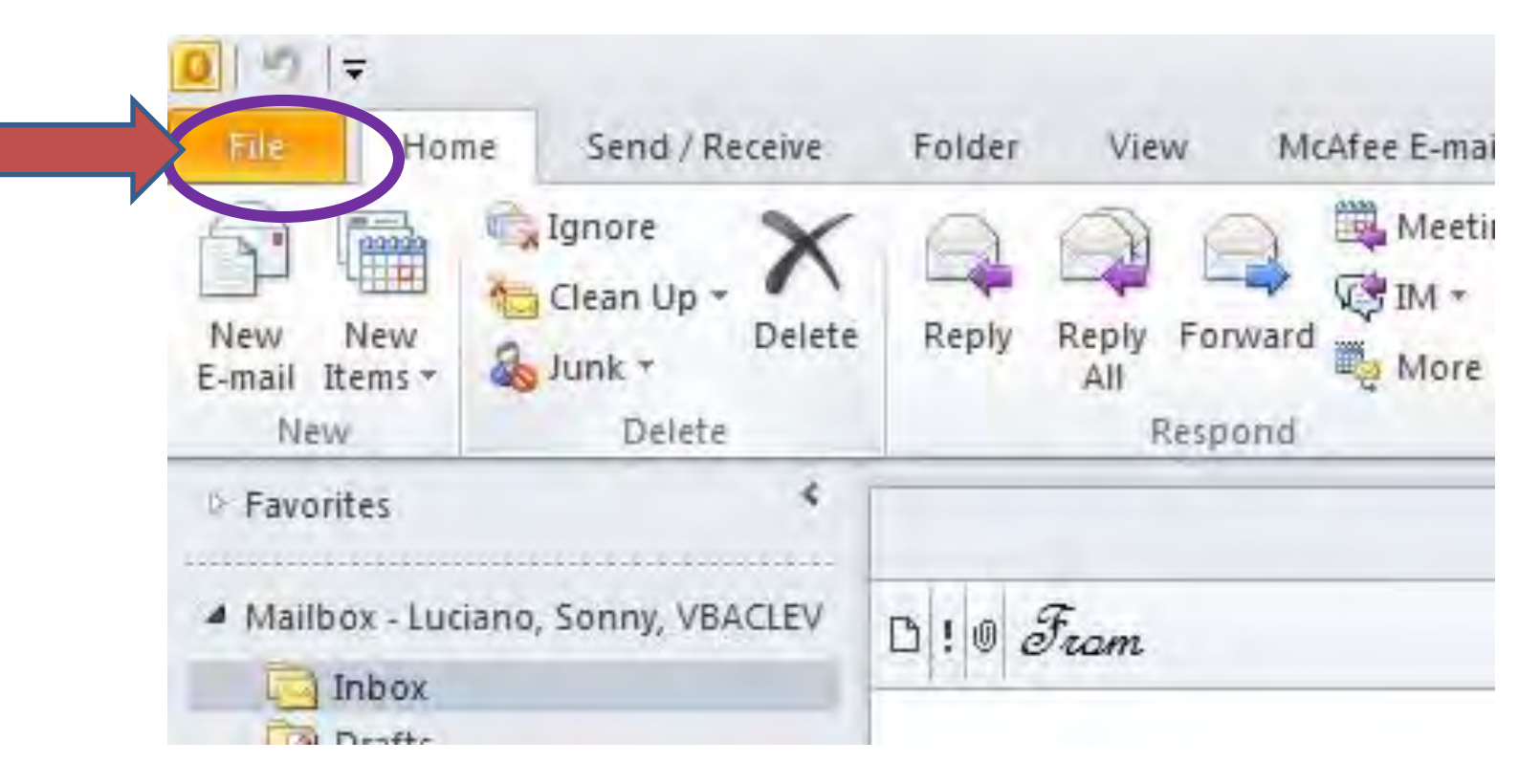

Under the File tab, click **Options**.

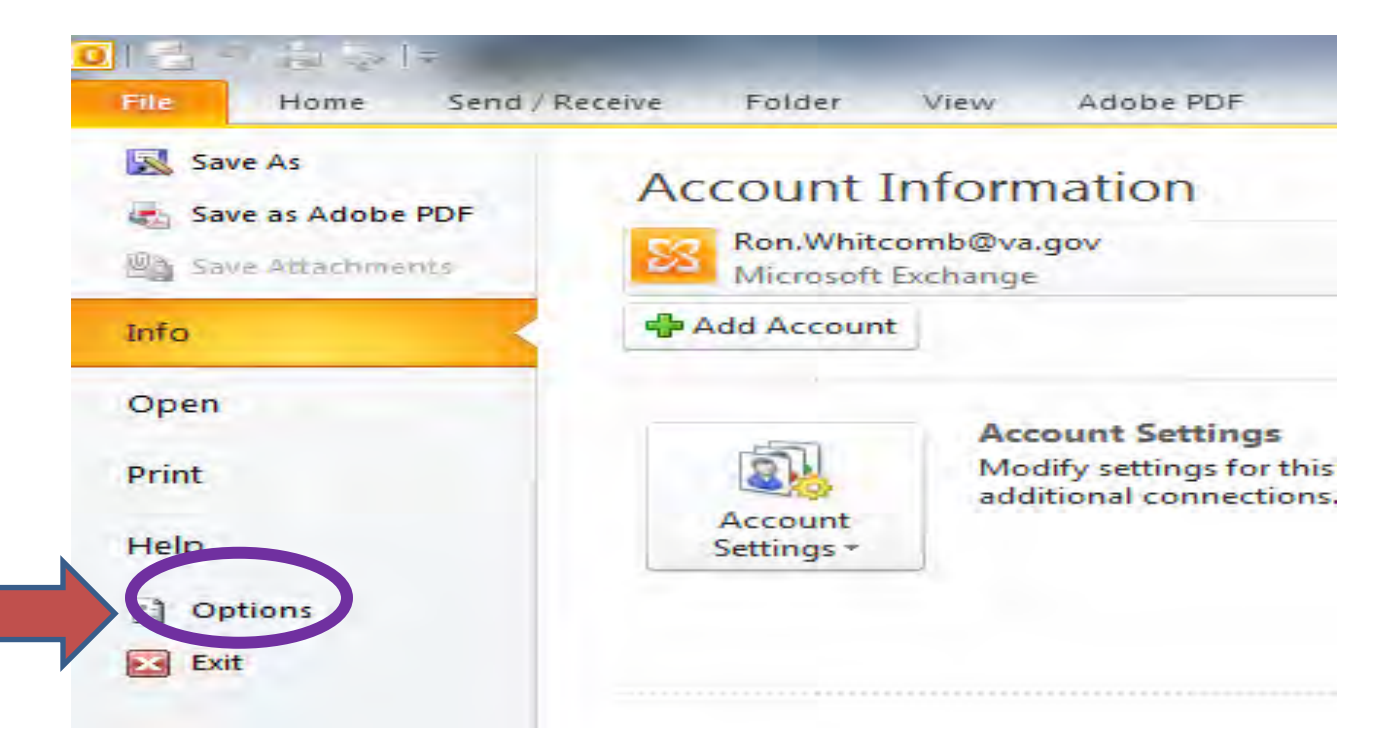

In the Outlook Options window, click **Trust Center** 

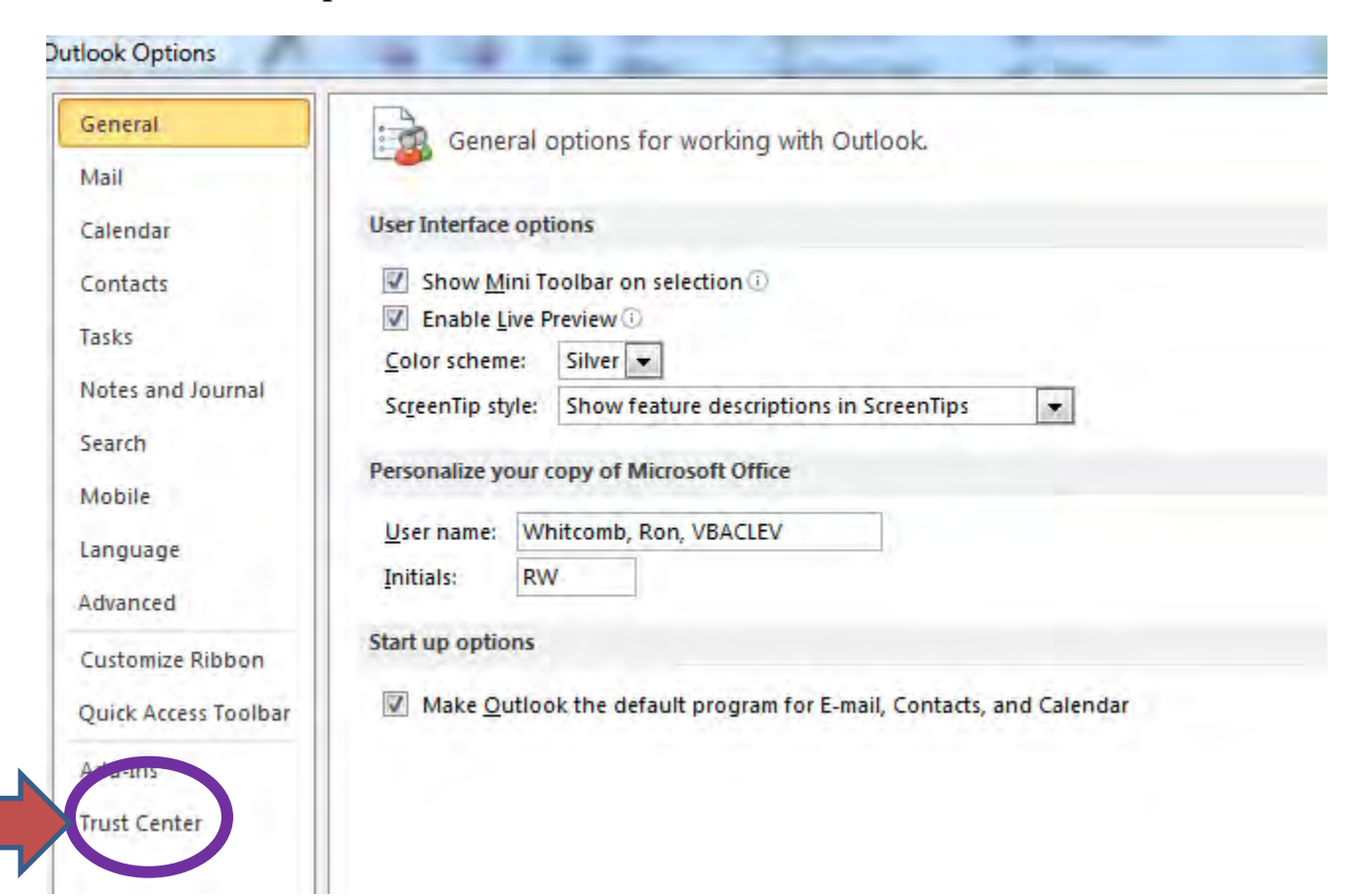

## To the right, click **Trust Center Setting**

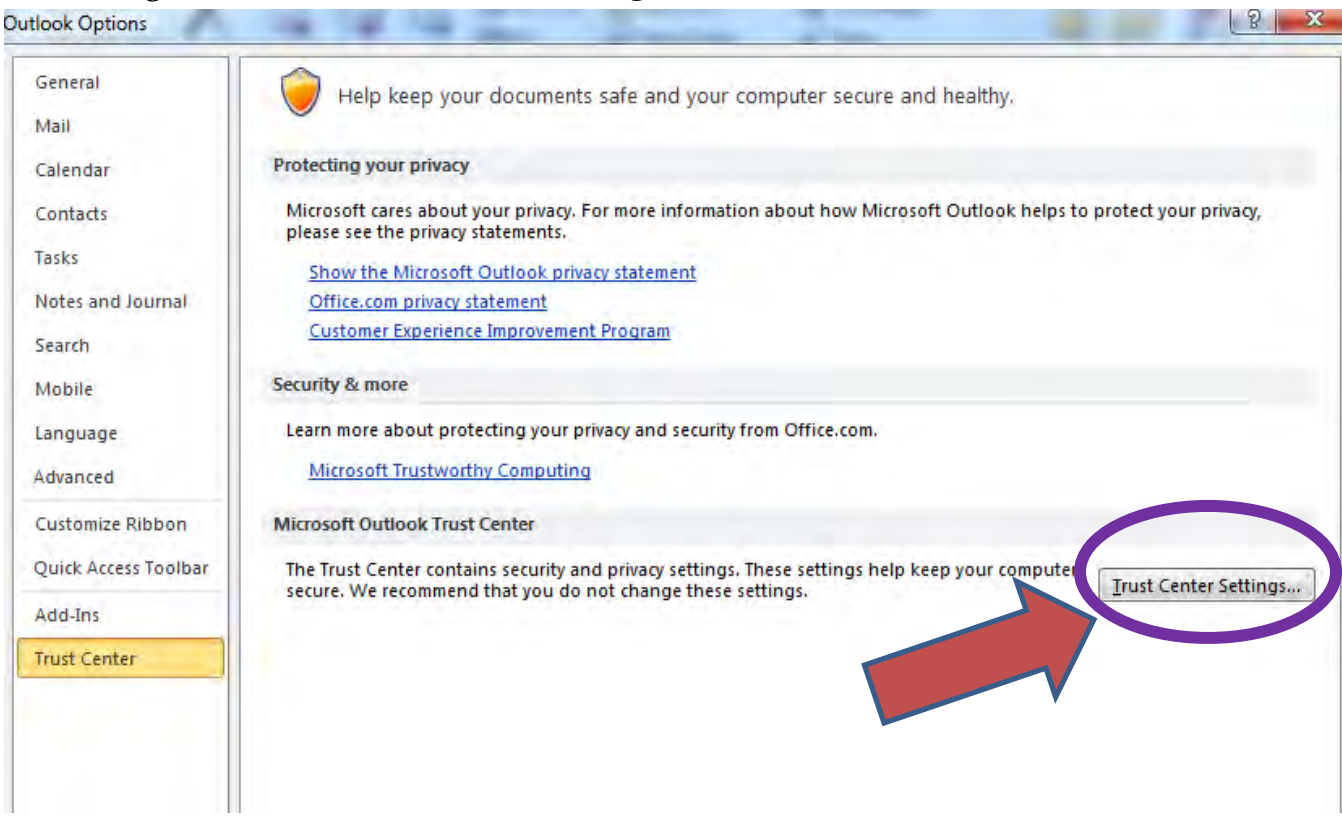

In the Trust Center window, click **E-mail Security** (from the left column)

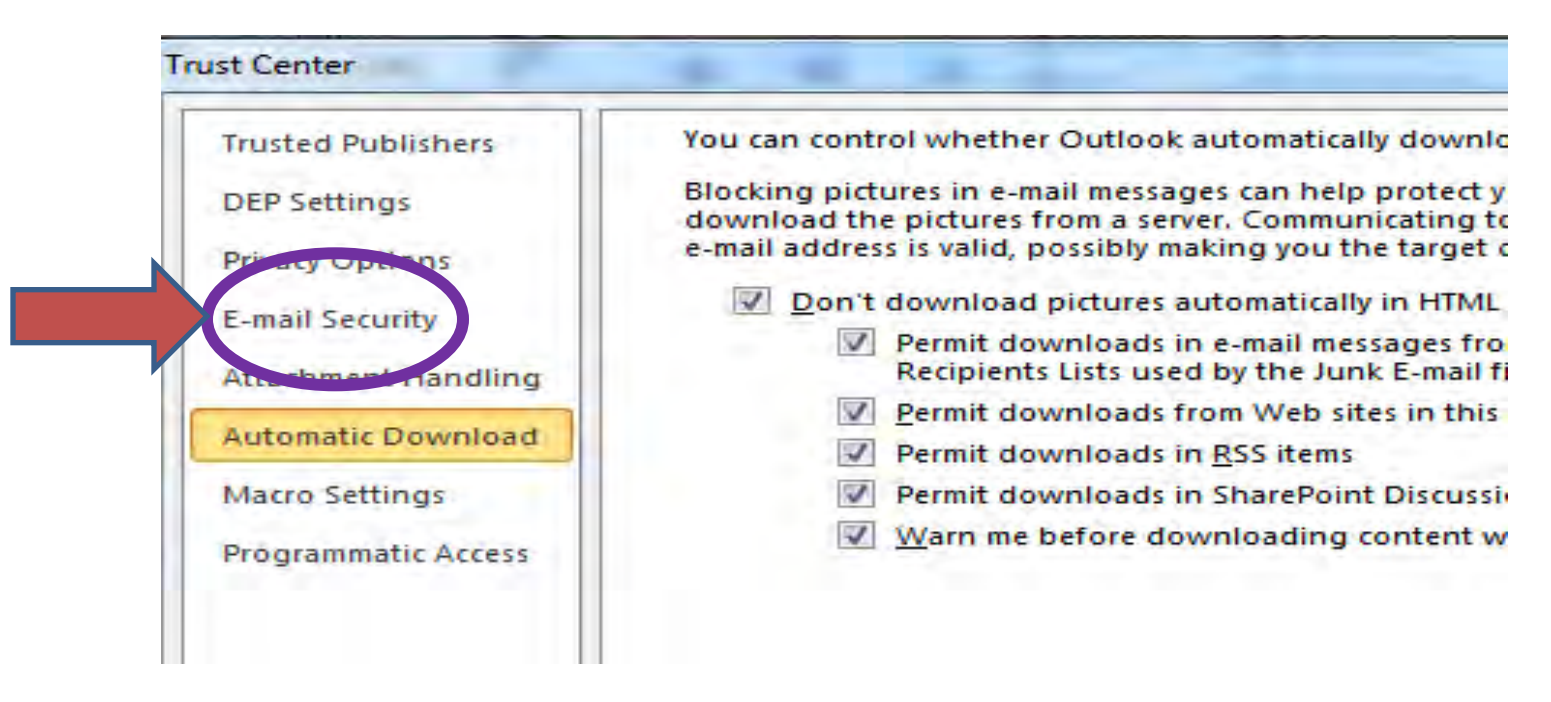

Under the Encrypted e-mail, ensure the three (3) boxes are checked, and then click **Settings** 

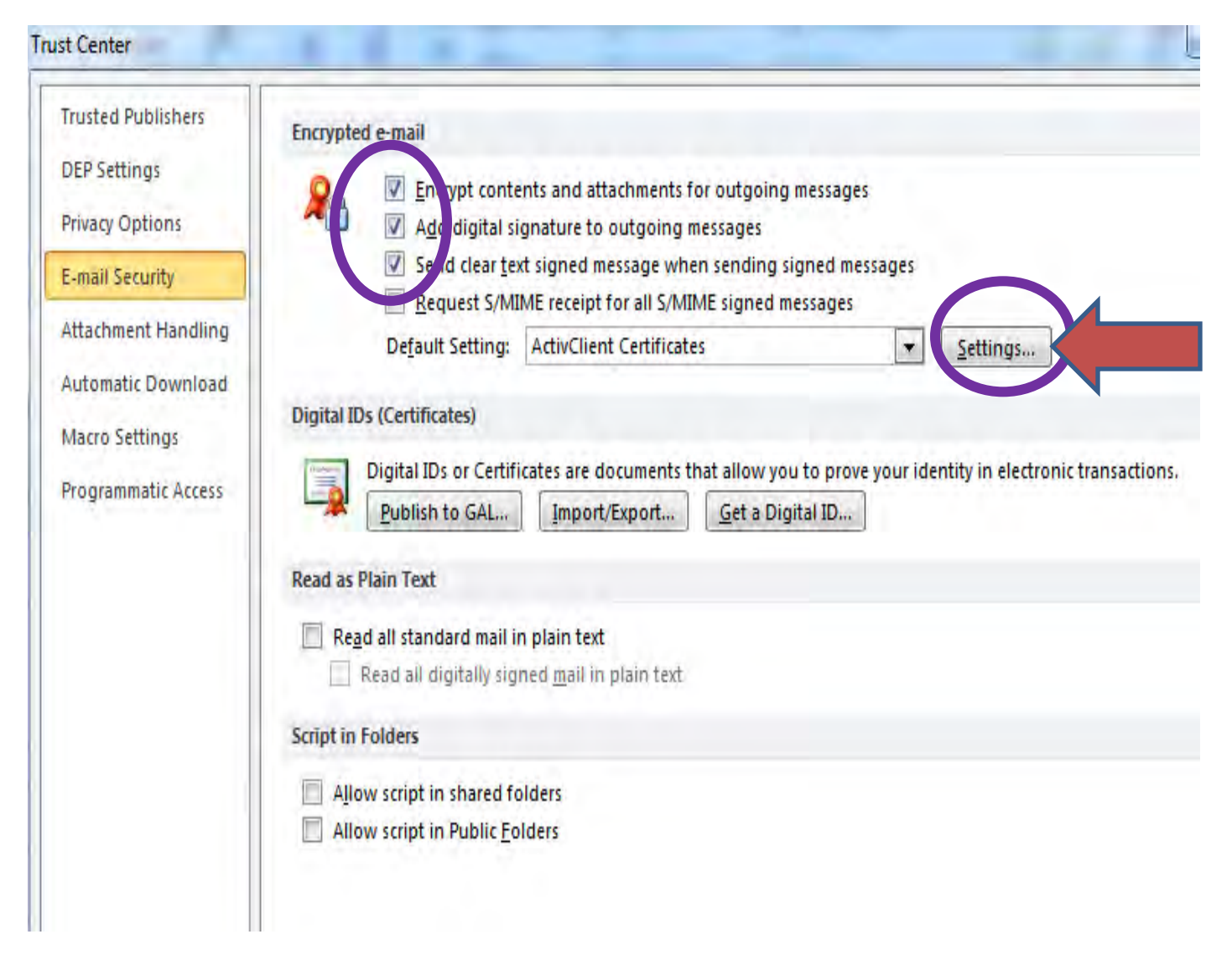

The Change Security Settings window will come up

Under the Secure Settings Name, confirm that displays *ActivClientCertificates* 

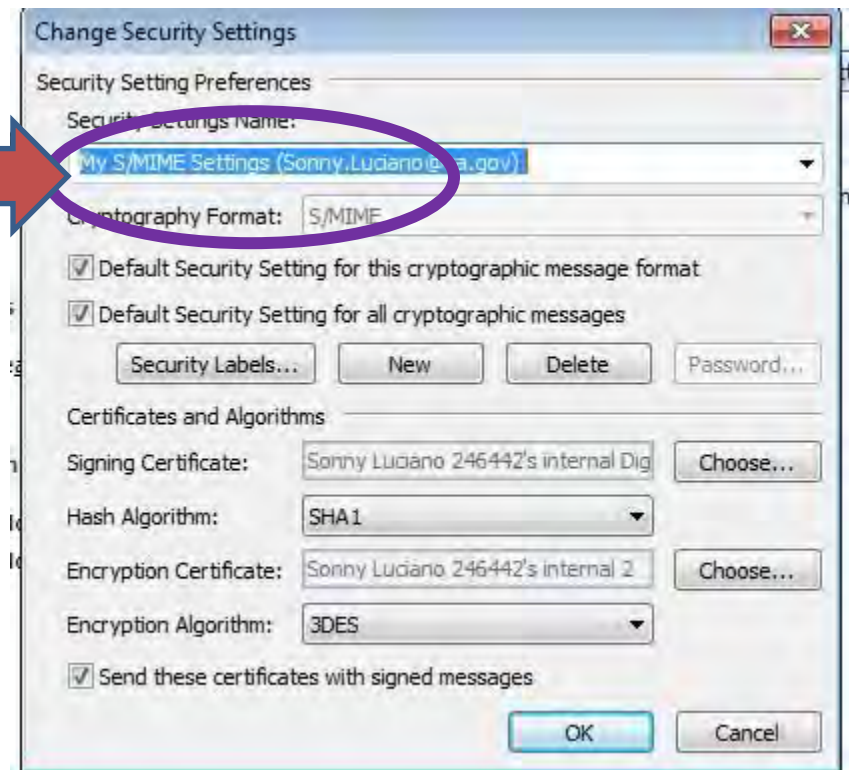

Under Certificates and Algorithms, next to Signing Certificate, click on the first **Choose** (Do not be concerned if your screen does not exactly match the figure below)

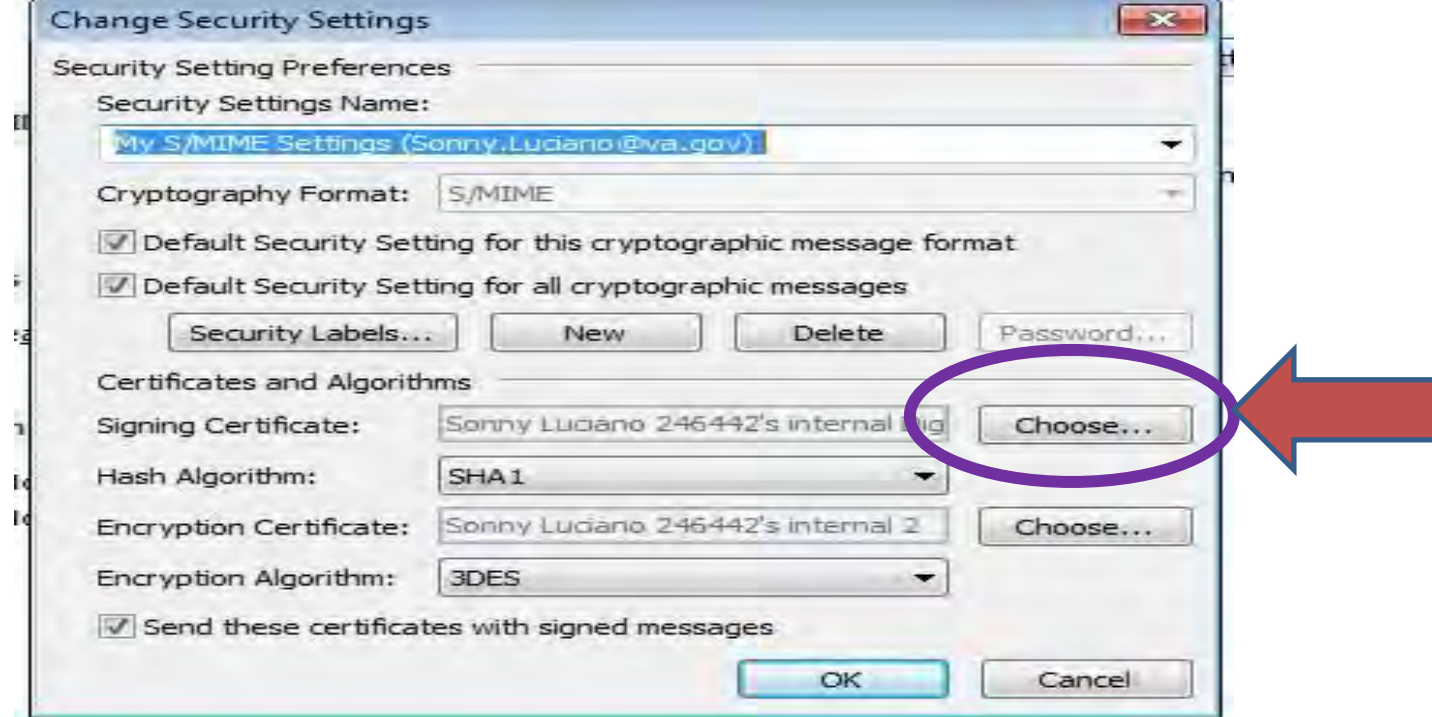

The Windows Security window will pop up. Under Select a Certificate, select the first (top) certificate (this is normally your signing certificate), then click **OK**

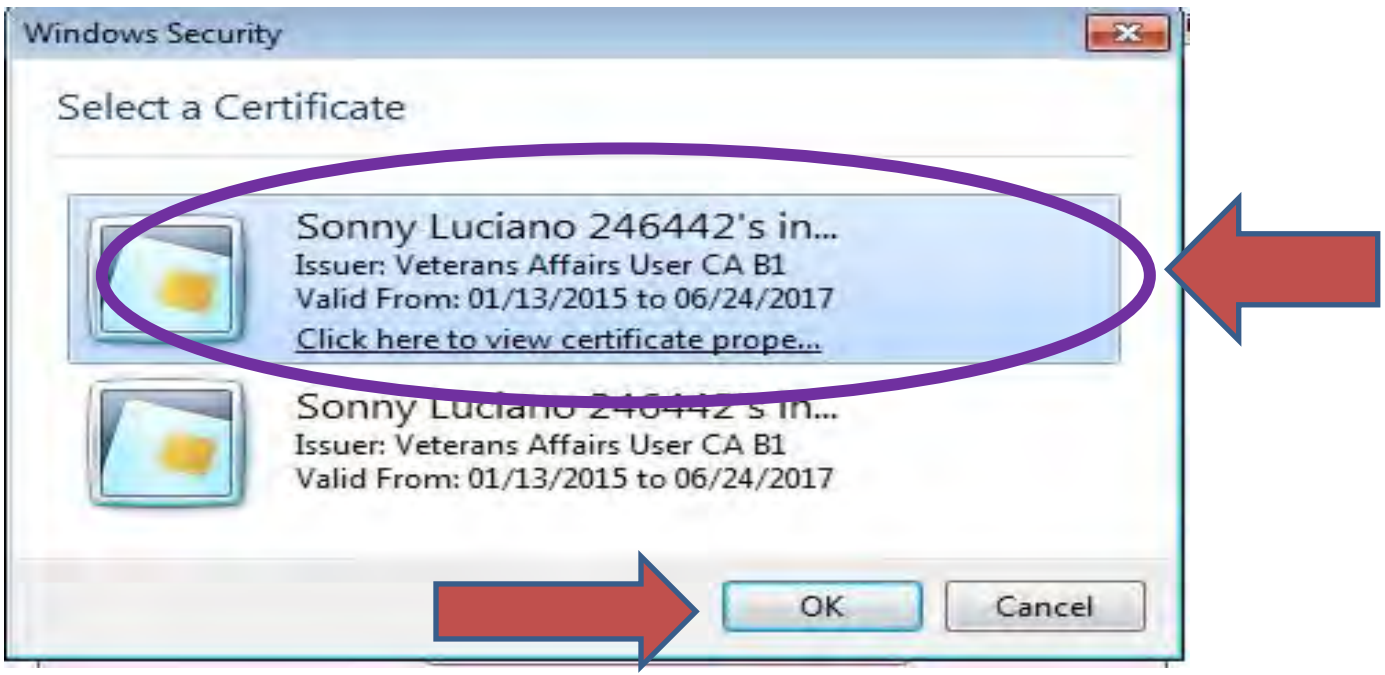

You will be taken back to the Change Security Settings window.

Under Certificates and Algorithms, next to Encryption Certificate, click on the second **Choose** (Do not be concerned if your screen does not exactly match the figure below)

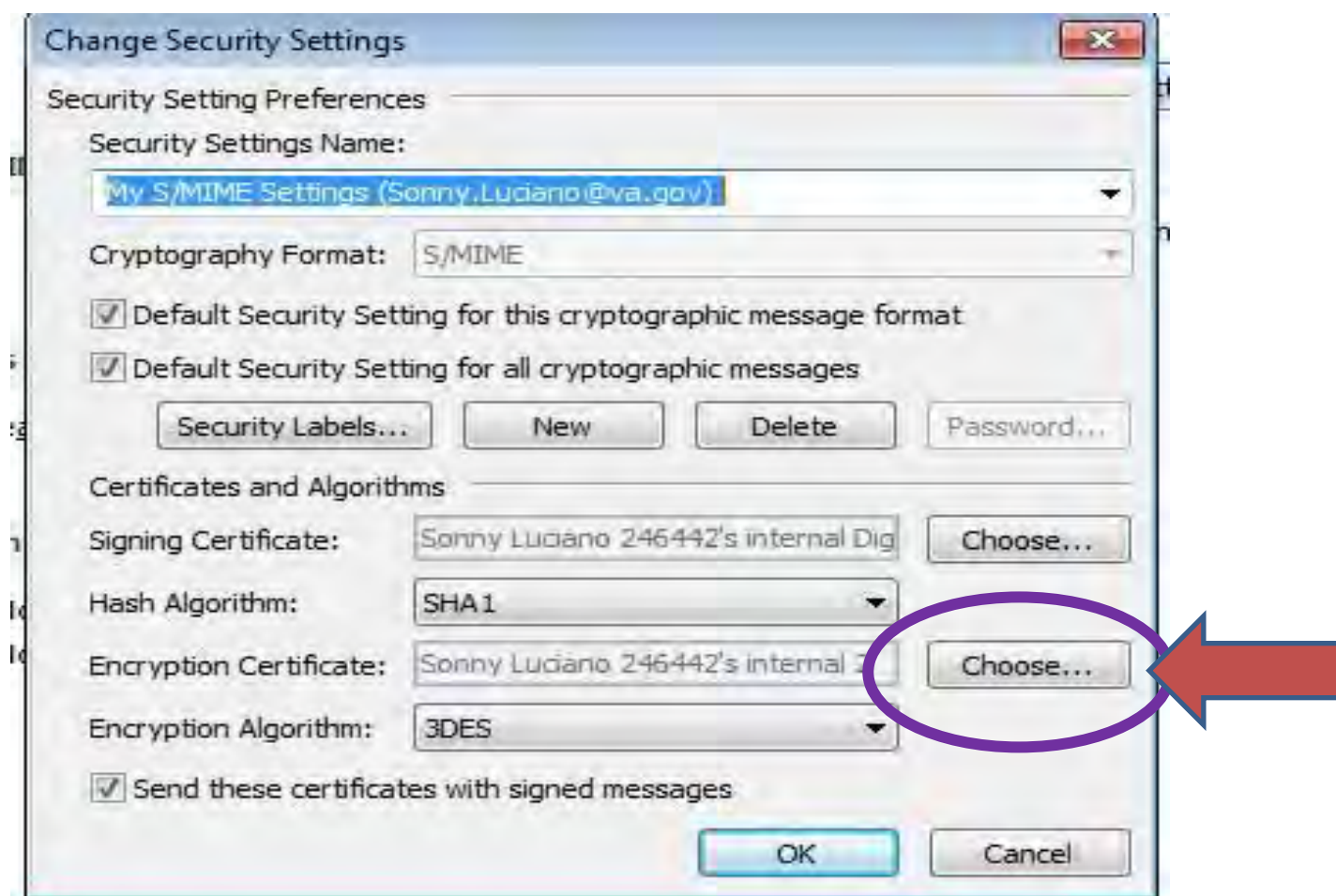

The Windows Security window will pop up. Under Select a Certificate, select the second (bottom) certificate (this is normally your encrypting certificate), then click **OK**

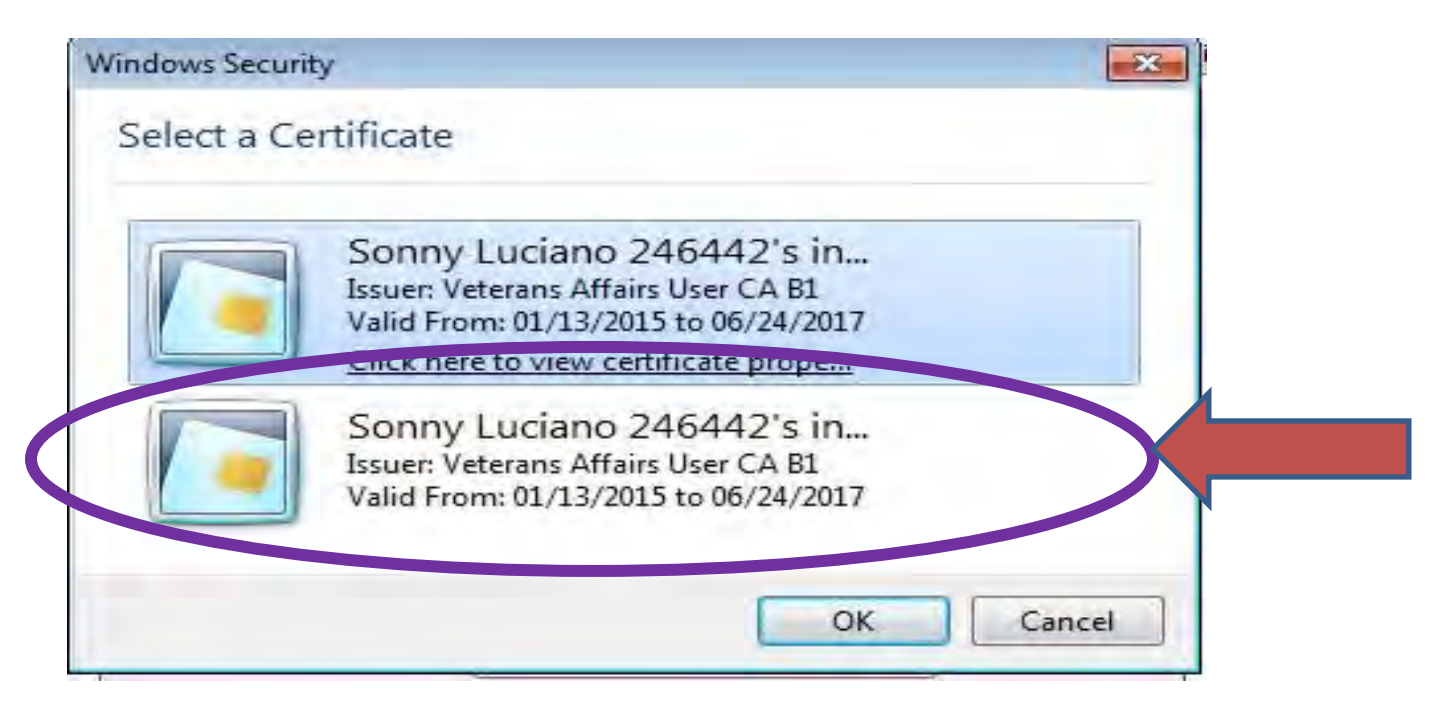

Once both the signing and encryption certificates are selected, click **OK**

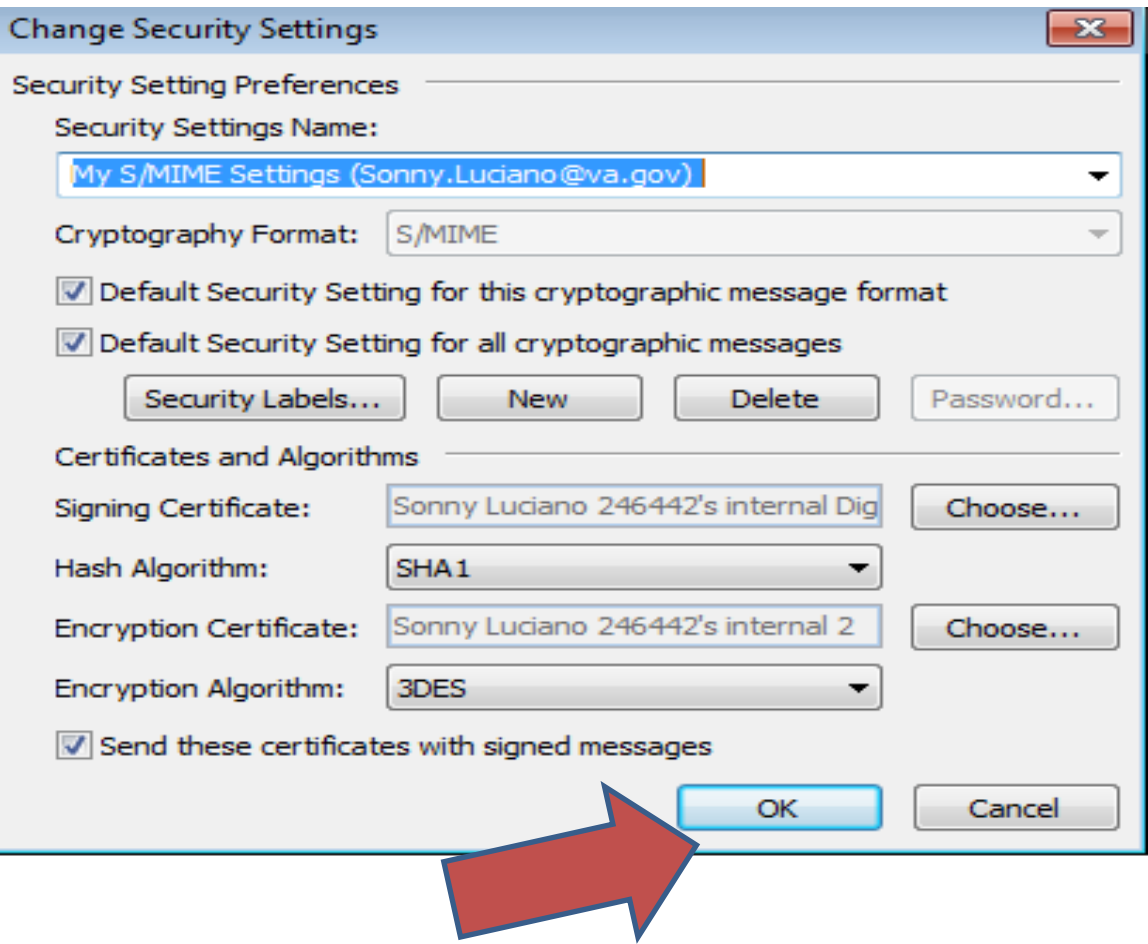

You will be returned to the Trust Center window, click **Publish to GAL** 

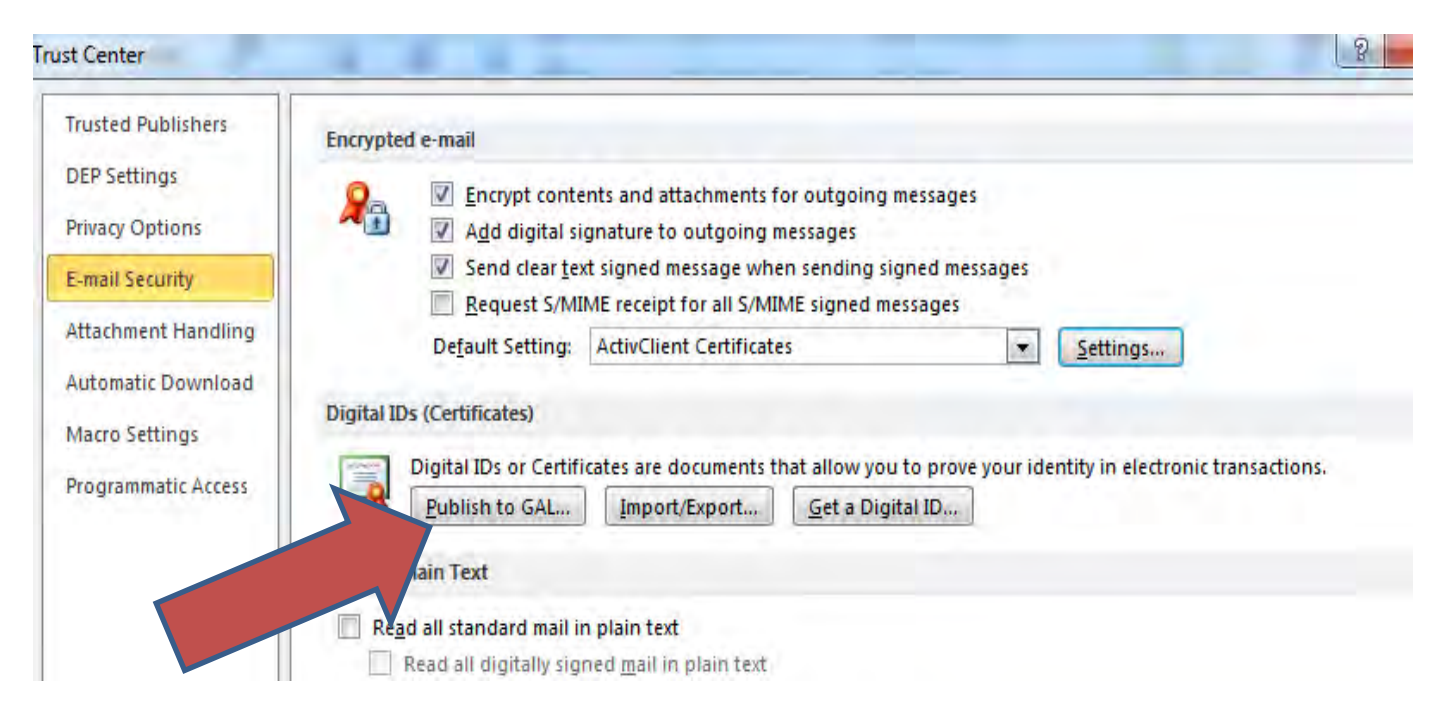

\*\*If a display pops up and asks "Do you want to revoke/remove certificates" click yes

Outlook will indicate you are about to publish your PIV Card certificates to the Global Address List (GAL), click **OK**

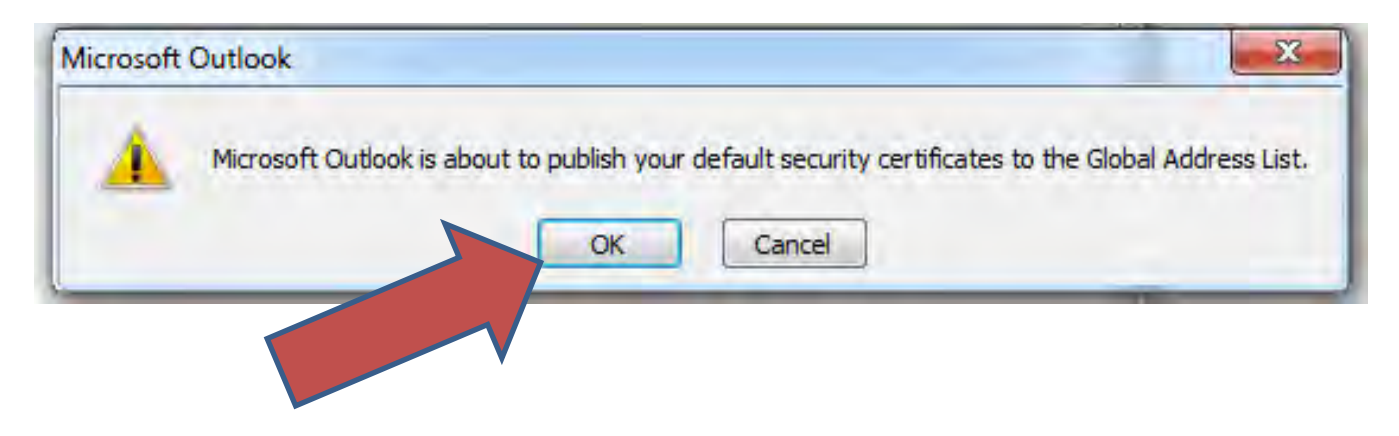

When publishing to the GAL, Outlook will access your PIV Card and **MAY** ask for your PIN. Enter your **PIN** and click **OK. If it does not ask for your PIN, please continue.** 

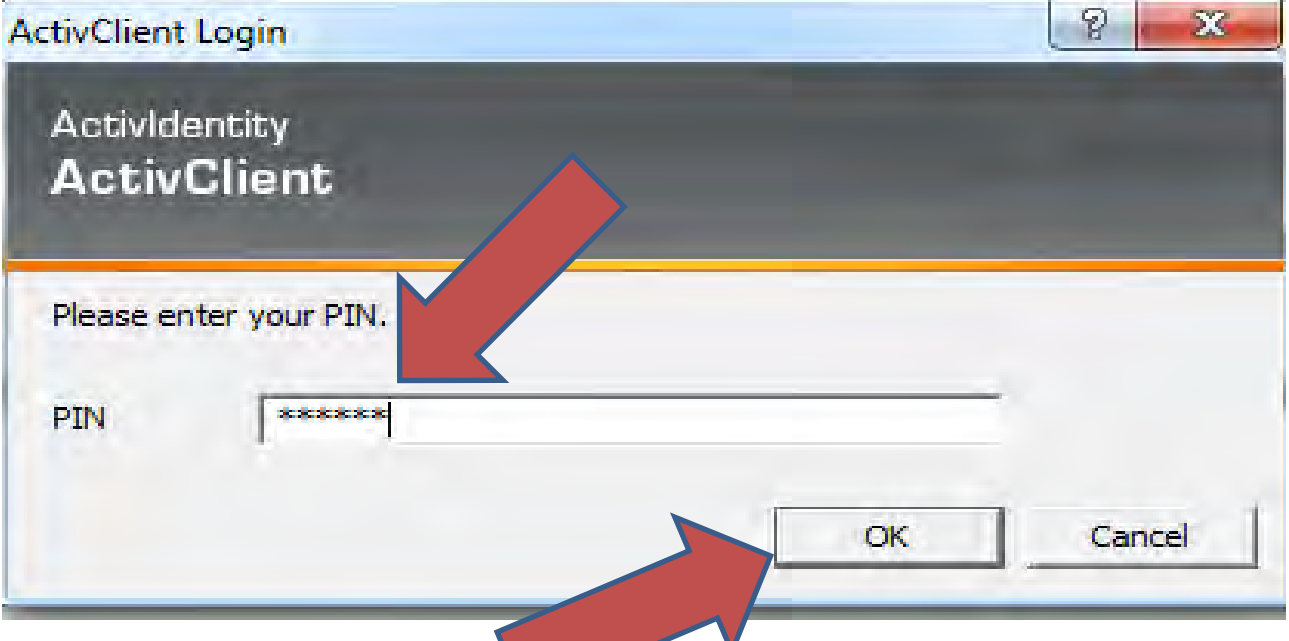

Once the certificates are published, Outlook will show a success message, click **OK**. Your certificates are now published to the GAL.

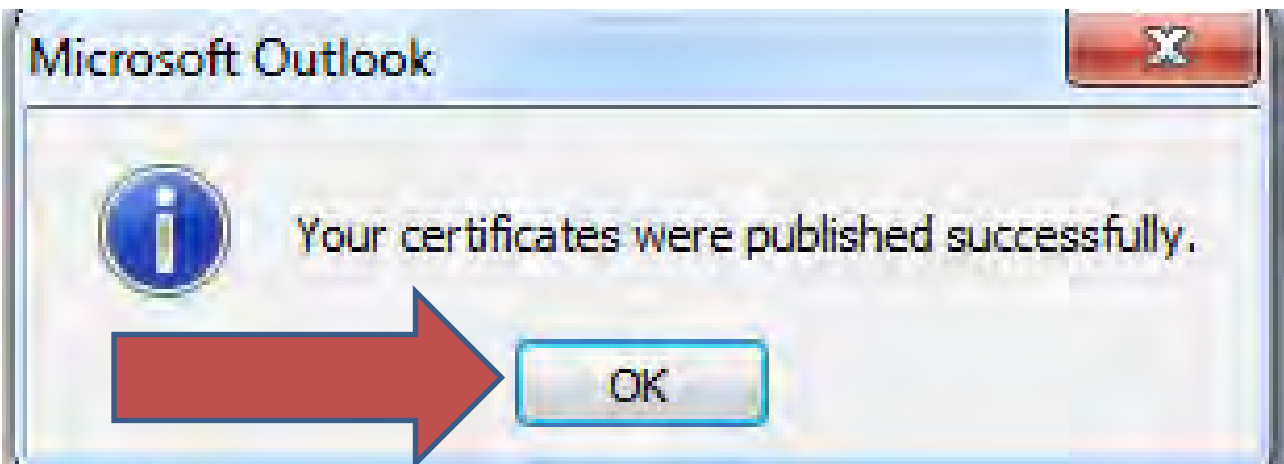

You can close any remaining windows and resume using Outlook.

It may take several hours for your co-workers to see your new certificates in the GAL. Once the data in the GAL has had a chance to replicate, your co-workers will be able to send you encrypted e-mail.

If your certificates *fail* to publish to the GAL, please contact IRM. Your certificates may need to be manually exported and published to the GAL.

Points of Contact: PCI Manager Sonny Luciano ext. 3718 or 3721 IRM 522-3526 option 6 ISO Robert Hall ext. 3710 ISO Brandon Curry ext. 3702